# **Perform Password Recovery with a Template on SD-WAN**

# Contents

Introduction Prerequisites Requirements Components Used Background Information Password Recovery Steps with a Template Scenario 1. Devicewith Control Connections Up, and an Attached Template Scenario 2. Device with Control Connections Up, and no Attached Template Related Information

# Introduction

This document describes the steps for password recovery of a device with a template in a Cisco Software Defined Wide Area Network (SD-WAN) environment.

# Prerequisites

#### Requirements

Cisco recommends that you have knowledge of the Cisco SD-WAN solution.

#### **Components Used**

The information in this document is based on this software and hardware version:

• vManage 20.6.4

The information in this document was created from the devices in a specific lab environment. All of the devices used in this document started with a cleared (default) configuration. If your network is live, ensure that you understand the potential impact of any command.

# **Background Information**

Device has been locked out after multiple failed login attempts and receives the message that the account is locked.

# **Password Recovery Steps with a Template**

Here are two scenarios that can be utilized to recover the password for the device(s) when the account is locked out.

#### Scenario 1. Device with Control Connections Up, and an Attached Template

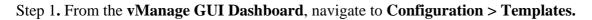

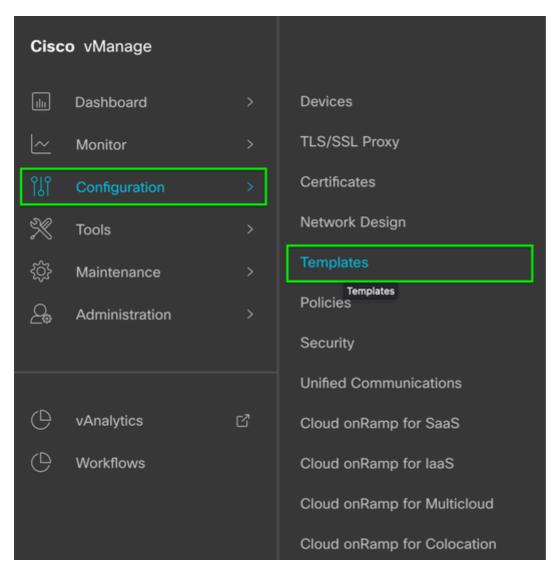

Step 2. Navigate to Device Template that is attached to the device.

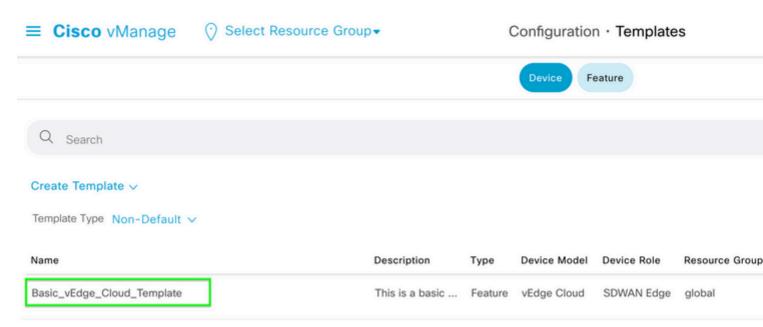

Step 3. Select ... on the right side of the page and then select **View**.

| 3 •••                 |
|-----------------------|
| Edit                  |
| View                  |
| Delete                |
| Сору                  |
| Attach Devices        |
| Change Resource Group |
| Detach Devices        |
| Export CSV            |
| Change Device Values  |

#### â€f

Step 4. Under **Basic Information**, scroll down until you see **AAA**. Copy the **Feature Template** name. At the top of the screen, click **Feature**.

| ■ Cisco vManag    | Je 💮 Select Resource Group•            | Configuration · Templates<br>3. |
|-------------------|----------------------------------------|---------------------------------|
| 1.                |                                        | Device Feature                  |
| Basic Information | Transport & Management VPN Service     | VPN Additional Templates        |
| Basic Information |                                        |                                 |
| System *          | System_Template                        | ]                               |
| Logging*          | Factory_Default_Logging_Template_V01 - | ]                               |
| NTP               | NTP_Server_Template                    | ]                               |
|                   |                                        |                                 |
|                   |                                        |                                 |
|                   |                                        |                                 |
|                   | 2.                                     |                                 |
| AAA               | Base_vEdge_AAA_Template                | BFD *                           |
| OMP *             | Factory_Default_vEdge_OMP_Template +   | Security *                      |

Step 5. In the **Search** box, paste the **AAA Feature Template** name from **Step 4** and **Enter.** Select ... on the right side of the page.

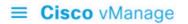

#### ⑦ Select Resource Group -

Configuration · Templates

|                             |        | Device | Feature |
|-----------------------------|--------|--------|---------|
|                             |        |        |         |
| Q Base_vEdge_AAA_Template × | Search |        |         |
| Add Template                |        |        |         |
| Template Type Non-Default V |        |        |         |
|                             |        |        |         |

| Name          | Description                | Туре | Device Model | Device Templates | Resource Grou |
|---------------|----------------------------|------|--------------|------------------|---------------|
| Base_vEdge_AA | This is a base template fo | AAA  | vEdge Cloud  | 1                | global        |

#### â€f

Step 6. From the drop down, select Edit.

| 19 Aug 2022 11: •••   |   |
|-----------------------|---|
| View                  |   |
| Edit                  |   |
| Change Device Models  | Ī |
| Change Resource Group |   |
| Delete                |   |
| Сору                  |   |

#### â€f

Step 7. Select Local, locate the Username, and click the Edit Icon to edit the password.

-

| ≡ Cisco vN        | Manage 🔗 Sele       | ct Resource Group- | 6      | Configuration · Templates |                |        |
|-------------------|---------------------|--------------------|--------|---------------------------|----------------|--------|
|                   |                     |                    |        |                           | Device Feature |        |
| eature Template > | AAA > Base_vEdge_AA | A_Template         | 1.     |                           |                |        |
| Authentication    | Authorization       | Accounting         | Local  | RADIUS                    | TACACS         |        |
| USER              | USER GROUP          |                    |        |                           |                |        |
| Cisco Tac Enal    | ble                 | l                  | Read 🔽 | Write                     |                |        |
|                   |                     |                    |        |                           |                |        |
| New User          |                     |                    |        |                           |                |        |
| Optional          | Username            | Password           |        | Descript                  | tion           | Groups |
|                   | admin               | •                  |        |                           |                |        |
|                   | test                | •                  |        |                           |                | meta   |
|                   | test2               |                    |        |                           |                | Форе   |
|                   |                     |                    |        |                           |                |        |

Step 8. Update the **Password** information, select **Save Changes**, and then **Update** at the bottom of the screen.

**Note**: If an exclamation point is used in the password, the entire password must be surrounded by quotation marks.

# Update User

| Name        | test       |
|-------------|------------|
| Password    | •          |
| Description | ⊘ -        |
| User Groups | metadmin * |
|             |            |

SSH RSA Key(s) (Maximum: 10)

🕀 Add

â€f

| ≡ Cisco vi       | ■ Cisco vManage ② Select Resource Group  Configuration · Templates |               |            |        |          | nplates        |          |
|------------------|--------------------------------------------------------------------|---------------|------------|--------|----------|----------------|----------|
|                  |                                                                    |               |            |        | C        | Device Feature |          |
| Feature Template | > AAA >                                                            | Base_vEdge_AA | A_Template |        |          |                |          |
| Authentication   | A                                                                  | uthorization  | Accounting | Local  | RADIUS   | TACACS         |          |
| USER             | USER                                                               | GROUP         |            |        |          |                |          |
| Cisco Tac Ena    | ble                                                                |               |            | 🔽 Read | Vrite 🗸  |                |          |
| New User         | )                                                                  |               |            |        |          |                |          |
| Optional         | Userna                                                             | ame           | Password   |        | Descript | ion            | Groups   |
|                  | $\oplus$                                                           | admin         | •          |        |          |                |          |
|                  | $\oplus$                                                           | test          | •          |        |          |                | metadmin |
|                  | $\oplus$                                                           | test2         | •          |        | ······ Ø |                | Operator |
|                  |                                                                    |               |            |        |          |                |          |
| $\vee$ radius    |                                                                    |               |            |        |          |                |          |
|                  |                                                                    |               |            |        |          |                |          |
|                  |                                                                    |               |            |        | Cano     | cel Upo        | late     |

Step 9. Proceed to attach the updated template to the device.

Step 10. Login to the device with the new password created in Step 8.

#### Scenario 2. Device with Control Connections Up, and no Attached Template

Step 1. From the vManage GUI Dashboard, navigate to Configuration > Templates.

### Cisco vManage

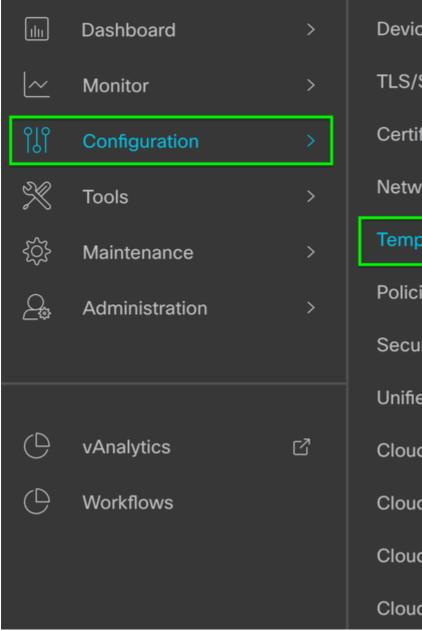

Devices **TLS/SSL Proxy** Certificates **Network Design** Templates Templates Policies Security **Unified Communications** Cloud onRamp for SaaS Cloud onRamp for laaS Cloud onRamp for Multicloud

Cloud onRamp for Colocation

â€f

â€f

Step 2. Select Feature. Click Add Template.

|   | <b>.</b> . |         |    |
|---|------------|---------|----|
| = | Cieco      | VManage | \$ |
| _ | UISCU      | vManage |    |

## Select Resource Group ■ Configuration • Templates

| Device       Feature         Q       Search         Add Template         Template Type       Non-Default ✓         Name       Description       Type       Device Model       Device Templates       Resource Group       Device Group       Device Group <th></th> <th></th> <th></th> <th></th> <th></th> <th></th> <th></th> |         |                      |      |              |                  |                |   |
|----------------------------------------------------------------------------------------------------|---------|----------------------|------|--------------|------------------|----------------|---|
| Q Search<br>Add Template                                                                                                    | Name    | Description          | Туре | Device Model | Device Templates | Resource Group | D |
| Q Search                                                                                                    | Templat | e Type Non-Default 🗸 |      |              |                  |                |   |
|                                                                                                    | Add Te  | mplate               |      |              |                  |                |   |
| Device Feature                                                                                                    | Qs      | Search               |      |              |                  |                |   |
| Device Feature                                                                                                    |         |                      |      |              |                  |                |   |
|                                                                                                    |         |                      |      |              | Device Feature   |                |   |

#### â€f

Step 3. Select the Device Model(s). Under Basic Information, select AAA.

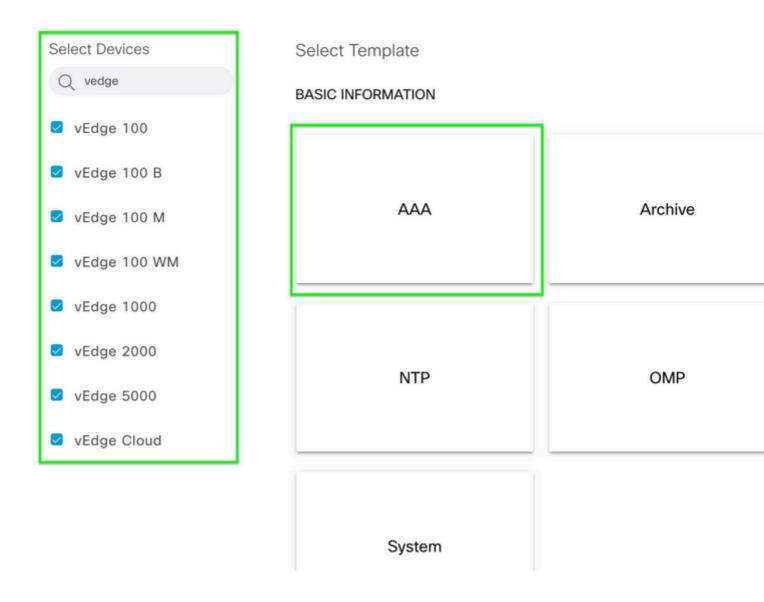

Step 4. Fill in the **Template Name** and **Description**. Navigate to **Local**.

#### Feature Template > Add Template > AAA

| Template Name  | vEdge_A/                                           | AA_Template |       |        |        |
|----------------|----------------------------------------------------|-------------|-------|--------|--------|
| Description    | This is a basic AAA template for all vEdge Devices |             |       |        |        |
|                |                                                    |             |       |        |        |
|                |                                                    |             |       |        |        |
| Authentication | Authorization                                      | Accounting  | Local | RADIUS | TACACS |

Step 5. Click New User, fill in the Name, Password, and User Groups. Click Add.

â€f

**Note**: If you use an exclamation point in your password, the entire password must be surrounded by quotation marks.

| V LOCAL                      |                             |
|------------------------------|-----------------------------|
| USER GROUP                   |                             |
| Cisco Tac Enable             | Read 🔽 Write                |
| New User                     |                             |
|                              | 2.                          |
| Name                         | test                        |
| Password                     | •                           |
| Description                  | ⊘ .                         |
| User Groups                  | Select groups               |
| SSH RSA Key(s) (Maximum: 10) | Add      Desic     operator |

Step 6. Verify the **New User** created in **Step 5.** Click **Save.** 

| E Cisco vManage 🔗 Select Resource Group+ |               |            |          |             |             |             | Configuration · Templates |            |
|------------------------------------------|---------------|------------|----------|-------------|-------------|-------------|---------------------------|------------|
|                                          |               |            |          |             |             |             | Device Feature            |            |
| Feature Template > Add Template > AAA    |               |            |          |             |             |             |                           |            |
| Authentication                           | Authorization | Accounting | Local    | RADIUS      | TACACS      |             |                           |            |
| ∨ LOCAL                                  |               |            |          |             |             |             |                           |            |
| USER                                     | USER GROUP    |            |          |             |             |             |                           |            |
| Cisco Tac Enable                         |               | Read       | 🛃 Write  |             |             |             |                           |            |
| (                                        |               |            |          |             |             |             |                           |            |
| New User                                 |               |            |          |             |             |             |                           |            |
| Optional                                 | Username      |            | Password |             |             | Description |                           | Groups     |
| 0                                        | () admin      |            | Θ        | Θ —         |             |             |                           |            |
| 0                                        | test          |            | ⊕        |             |             | 0           |                           | (netadmin  |
|                                          |               |            |          |             |             |             |                           |            |
|                                          |               |            |          | _           |             |             |                           |            |
| ✓ RADIUS                                 |               |            |          |             |             |             |                           |            |
|                                          |               |            |          |             |             |             |                           |            |
| Retransmit Count                         |               | @• 3       |          |             |             |             |                           |            |
| Timeout                                  |               | Ø• 5       |          |             |             |             |                           |            |
| New RADIUS                               | Securi        |            |          |             |             |             |                           |            |
|                                          | Statu         |            |          |             |             |             |                           |            |
| Optional                                 | Тад           | IP Address | Acco     | unting Port | Authenticat | ion Port    | Key (Deprecated)          | Secret Key |
|                                          |               |            |          |             |             |             | No data available         |            |
|                                          |               |            |          |             |             |             | Cancel Save               |            |
|                                          |               |            |          |             |             |             | Cancer 5370               |            |

Step 7. Attach the **AAA Template** to a **Device Template** and push the template.

Step 8. To create the rest of the device template, navigate to <u>Cisco SD-WAN Release 20.x - Configure</u> <u>devices.</u>

Step 9. Login to the device with the new username and password from Step 5.

# **Related Information**

- Cisco SD-WAN Systems and Interfaces Configuration Guide, Cisco IOS XE Release 17.x
- Systems and Interfaces Configuration Guide, Cisco SD-WAN Release 20.x
- <u>Technical Support & Documentation Cisco Systems</u>